## Exemple de paramétrage de Geogebra

Depuis la version 3.0, le logiciel de géométrie dynamique Geogebra (librement [téléchargeable](http://www.geogebra.org/download/install.htm) ou utilisable directement en [ligne](http://www.geogebra.org/cms/index.php?option=com_content&task=blogcategory&id=70&Itemid=57)) propose d'adapter la barre d'outils.

Pour certaines activités, il peut être utile de ne pas rendre disponibles certaines fonctionnalités du logiciel.

Par exemple, lors de travaux sur la symétrie axiale en sixième notamment, il peut être utile de cacher l'icône symétrie axiale du logiciel.

Rendez‐vous dans le menu **Outils/Barre d'outils personnalisée.**

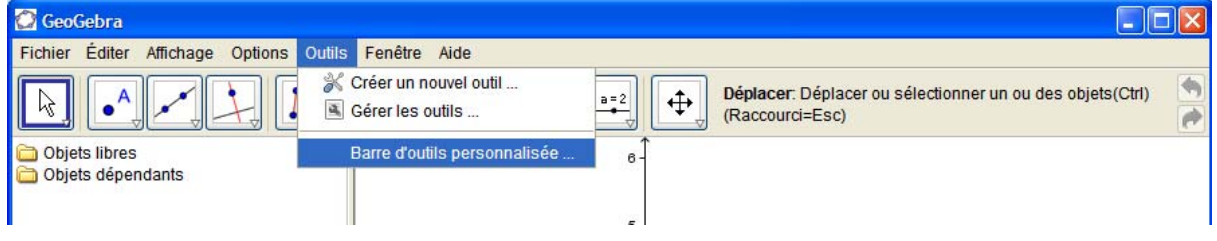

## Cette nouvelle fenêtre s'ouvre :

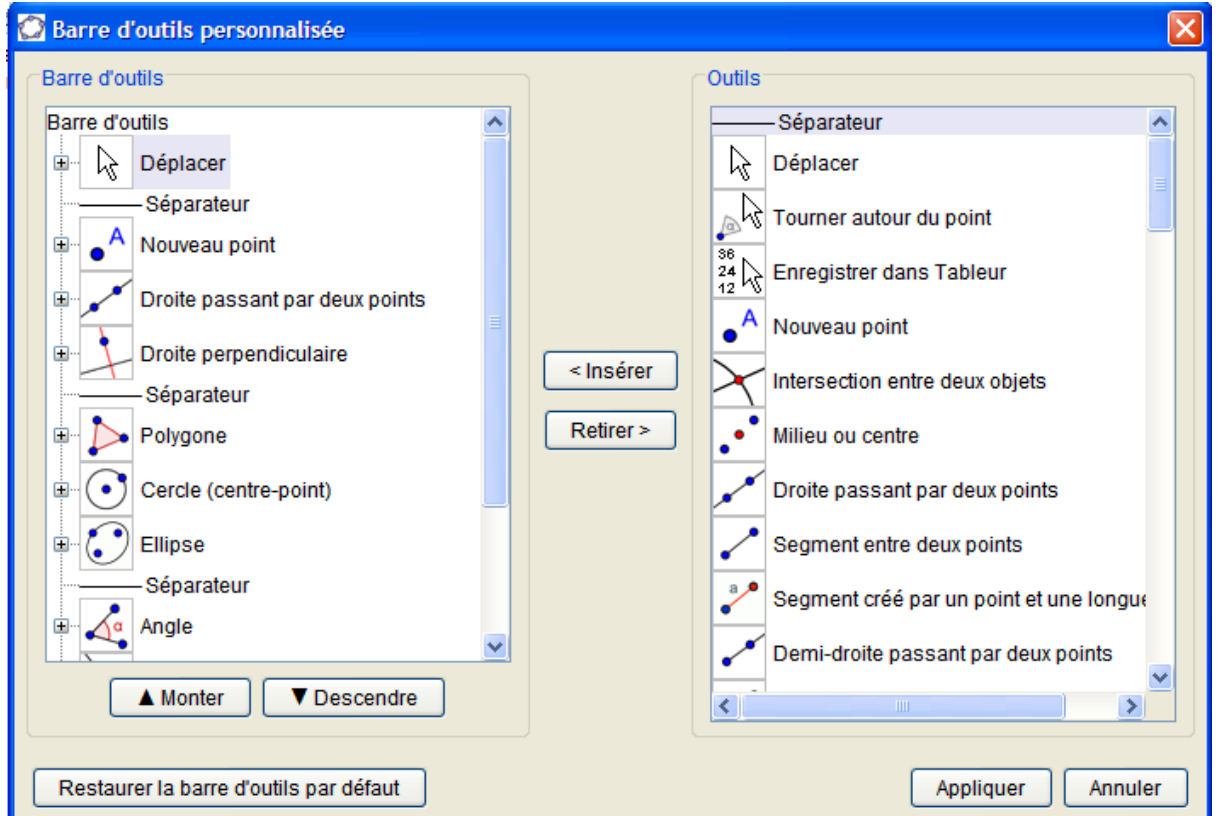

Dans la fenêtre de gauche, parcourir les éléments jusqu'à l'icône symétrie centrale puis cliquer sur le *plus* afin de développer les icônes de cette rubrique. Sélectionner **Symétrie centrale** puis cliquer sur **retirer.**

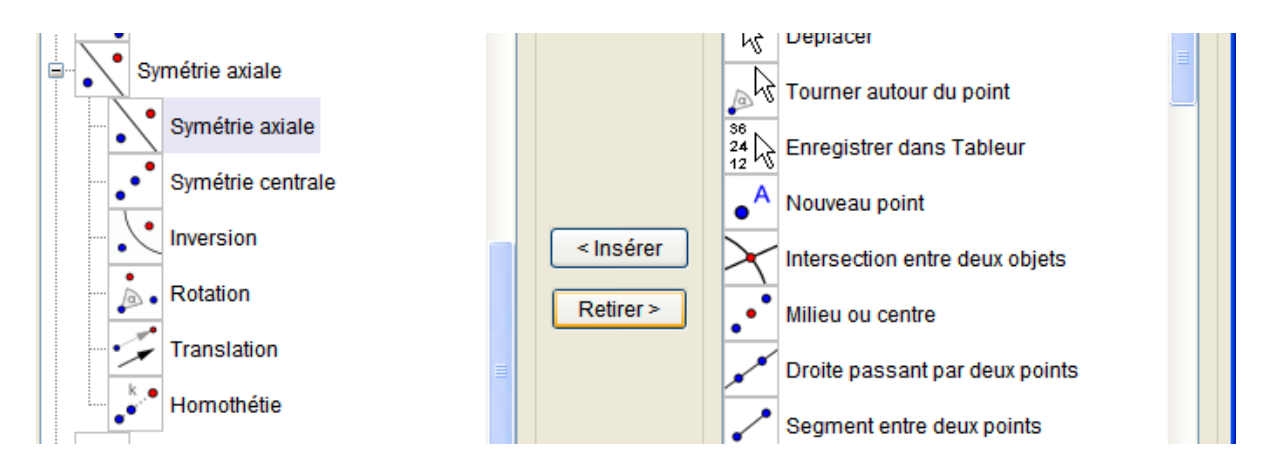

Une fois cette opération effectuée, cliquer sur **Appliquer** en bas à droite de la fenêtre**.** Les modifications sont prises en comptes immédiatement.

Enregistrer votre travail, par exemple sous le nom *symétrie1.ggb* ( ggb étant l'extension des documents créés par ce logiciel).

À noter :

- On peut supprimer autant d'icônes que l'on souhaite. À tout moment, vous pouvez restaurer la barre d'outils en cliquant sur **Restaurer la barre d'outils par défaut** (mais les élèves aussi !).
- Vous pouvez aussi préconstruite une figure afin de préparer le travail des élèves.
- Si vous ouvrez un nouveau document ou une nouvelle fenêtre, la barre des icônes est réinitialisée et la fonction symétrie axiale est de nouveau présente. Il faut donc obliger les élèves à ouvrir ce document enregistré.

## **Diffusion du document aux élèves :**

Avec Harp :

Sur un ordinateur du réseau, connectez-vous et cliquez sur le H en jaune à côté de l'horloge.

Dans la fenêtre : "Interface cliente de HARP", cliquez sur le bouton "Harpprof", la fenêtre suivante s'ouvre :

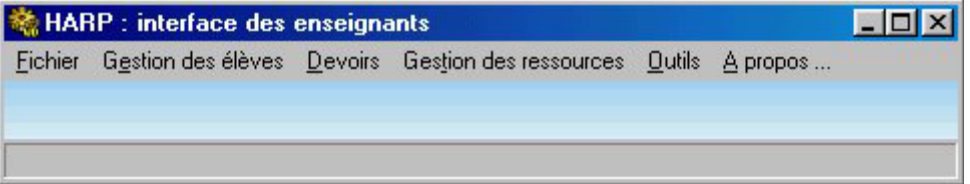

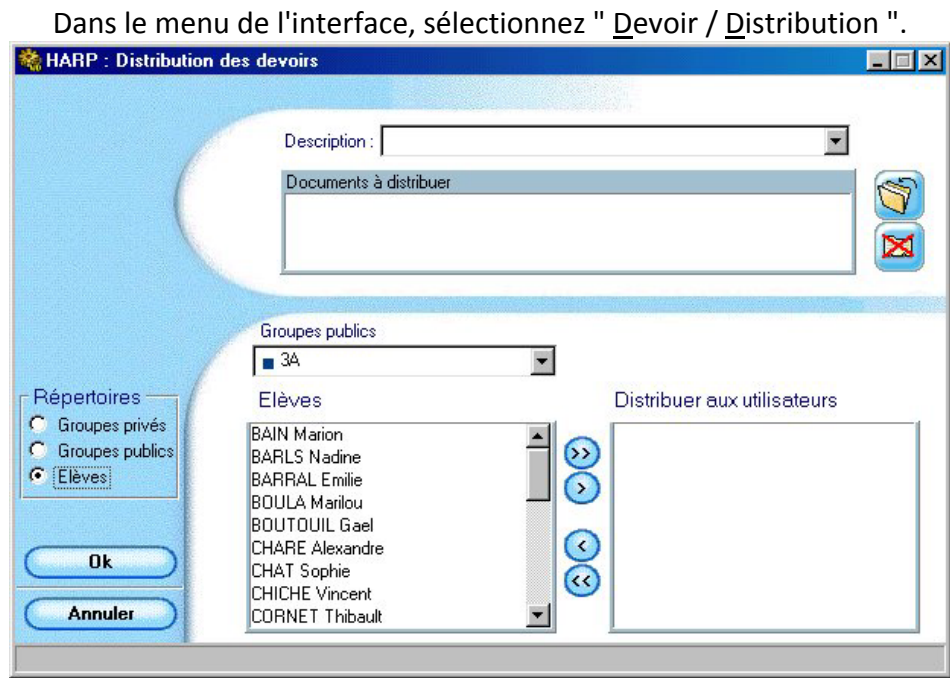

Sélectionnez le champ "Description" et saisissez le libellé du devoir par exemple Mathématiques. Cliquez sur l'icône en forme de dossier et sélectionnez le document à distribuer.

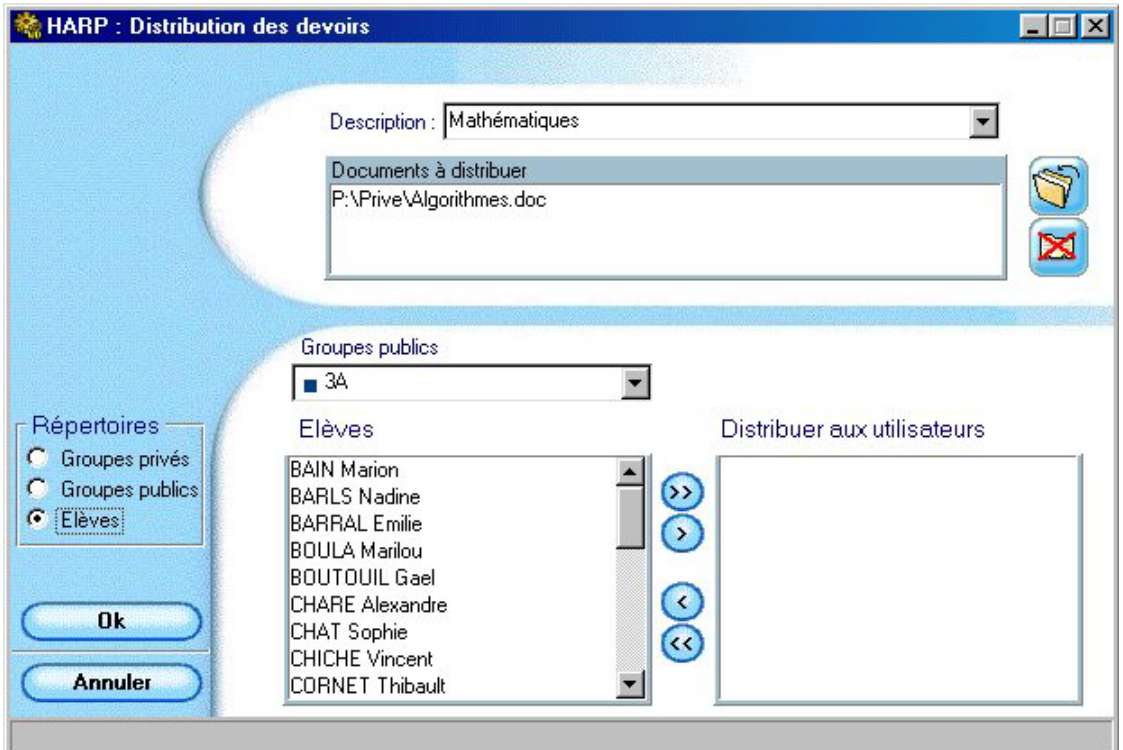

Choisissez la classe, puis cliquez sur **OK** pour valider l'opération. Chaque élève recevra dans son dossier personnel une copie de votre document.

Sans Harp :

Il existe des espaces d'échange sur tous les réseaux. Vous pouvez déposer le document dans un répertoire réservé à cet effet. Chaque élève ensuite copie le fichier et le colle dans son espace personnel. Surtout ne pas ouvrir le fichier directement, car les élèves ne pourront pas enregistrer simplement leur travail. Ensuite, l'ouverture du document *symétrie1.ggb* permet à l'élève de retrouver la configuration préparée et de travailler dessus.